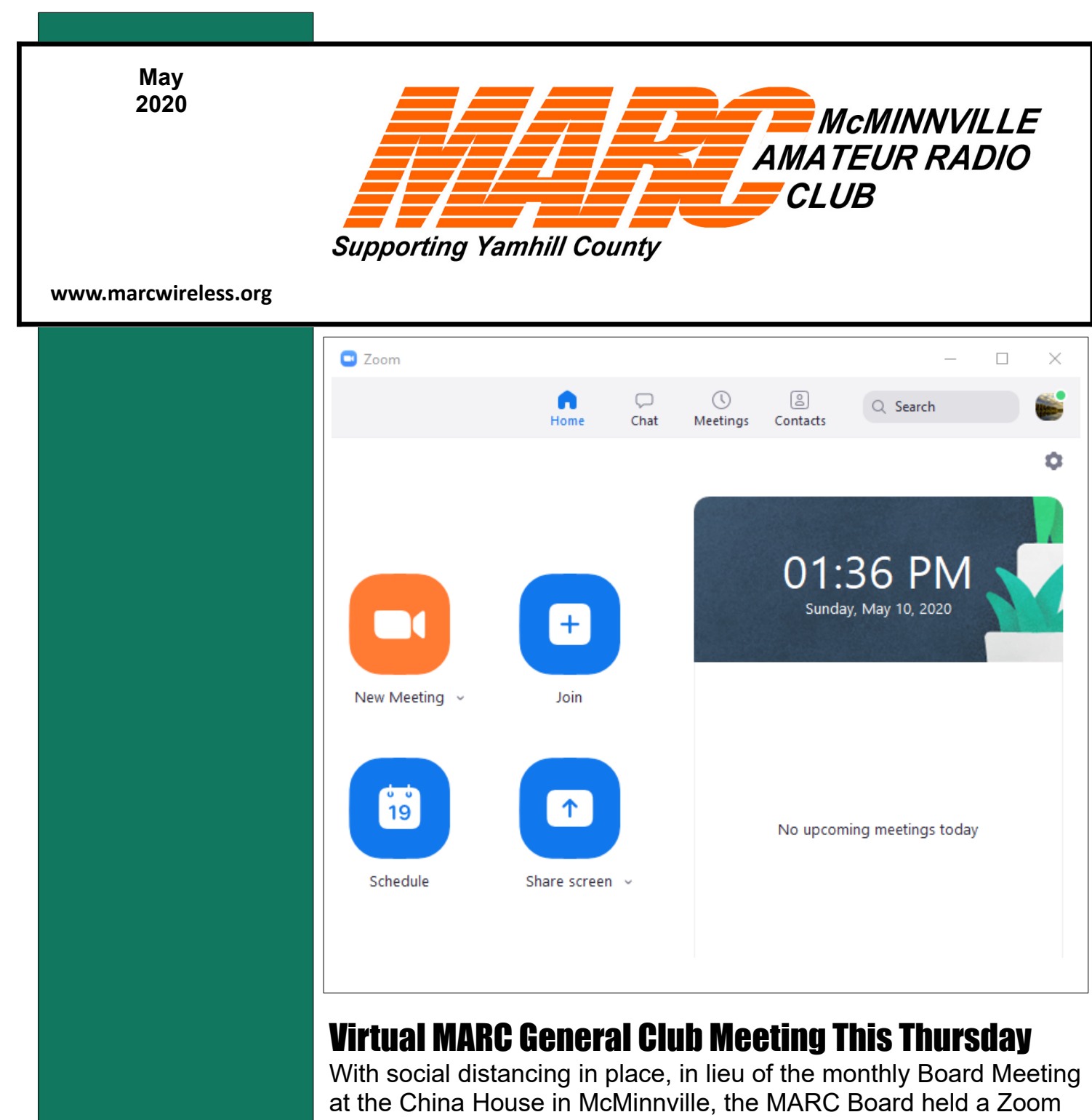

video conference, moderated by W7RMO, Rusty. One of the major topics was the format for having a virtual MARC Member meeting. Five of the six Board Members attended, and after much discussion, and testing of some of the features of Zoom, the Board Members present unanimously agreed to give a try to use video conferencing for our Member Meetings. If the first meeting is successful, these virtual meetings will continue at the same date

and time of the in-person General Club Meetings while social distancing restrictions are in place.

By the time you receive this newsletter, you should have already received emails concerning the Zoom invitation to join the Thursday, May 14 $^{\text{th}}$ , 7:00 pm MARC Club General Meeting. Rusty will be hosting/moderating this meeting. As a precaution against Zoom Bombers, when you sign in to the meeting, you will be placed in a waiting room. Rusty will be letting participants in one by one. To assist him in recognizing MARC Members, when signing in, please include your call sign along with your name when entering the Join Meeting information.

To participate in a video conference your personal technology device will need to have a web camera, speaker, and microphone. Nearly all laptops have these, as do all smart phones and tablets. With the smart phones and tablets you will need to use the front facing camera. If you use earbuds that have a microphone when making traditional phone calls with your smart phone, those may be used in place of the microphone and speaker within the phone. These may work on some select laptops and tablets as well. Since video conferencing may use a significant amount of the battery charge, you will benefit from having a full charge in your device, or a location where you can connect to a charger. Those using desktops will will most likely need to have to have an external USB web cam, external microphone, and speakers.

The URL within the invitation to the MARC General Club Meeting should be:

https://us02web.zoom.us/j/87393467433

The number 87393467433 is the meeting ID. There should be no prompt for a password to this meeting, You also may see the meeting ID formatted as 873 9346 7433.

#### **Early Attendance**

If you attempt to join a meeting too early, you will be greeted with a small window stating the date and time of the meeting. If you join the meeting just prior to the meeting starting time and the meeting host has not yet started the meeting, you will placed in the waiting room, but will get a message that the meeting has not yet started and is pending the start up by the host. Once the host

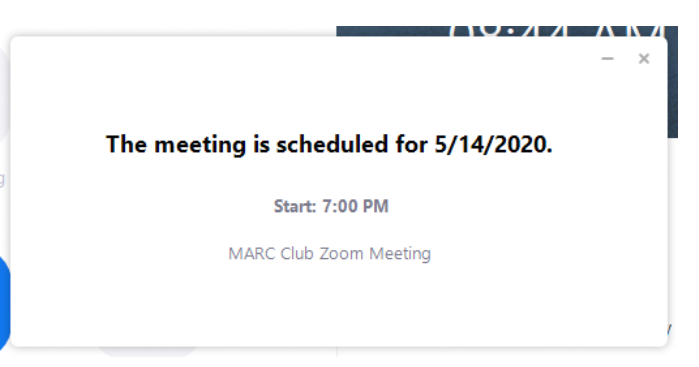

has started the meeting you will be placed in the Host's queue for acceptance to the meeting.

#### **Joining as a Participant to a Zoom Meeting**

If you using a tablet, chromebook, or PC, you most likely will have two options for running the application needed to join the meeting.

- Option 1 requires you to download and install an application on your device.
- Option 2 runs the application embedded within the browser so no download/install process is needed.
- I've found some tablets and most smartphones only can use option 1.
- The browsers Chrome, the New Microsoft Edge, and Firefox on Windows have the ability to run zoom from a link on the join page.
- Others browsers like Safari require having an installed App that they can start.
- Embedded browser meetings have fewer options and features than the downloaded and installed App.
	- A nice feature not available in an embedded browser but in the installed App, is the Gallery View.
- The embedded browser version only supports active speaker view. Showing only the active speaker, you will also get a small picture showing what your camera is capturing of you.

With the recent release of version 5 of Zoom, a Zoom Account is not always needed. A Zoom account is not required if you are strictly joining Zoom Meetings as a participant. If someone invites you to their meeting, you can join as a participant without creating an account. However, if the host has restricted joining meetings to those that have authentication profiles (usually corporate networks), then the participant will need a Zoom account to access the meeting

### **Joining Via a Downloaded App**

- Copy the URL link above and paste in the address bar of your favorite browser.
- You will be presented with a screen like that seen below:
	- If you haven't installed the App prior, no system dialog will appear requesting to run the application.

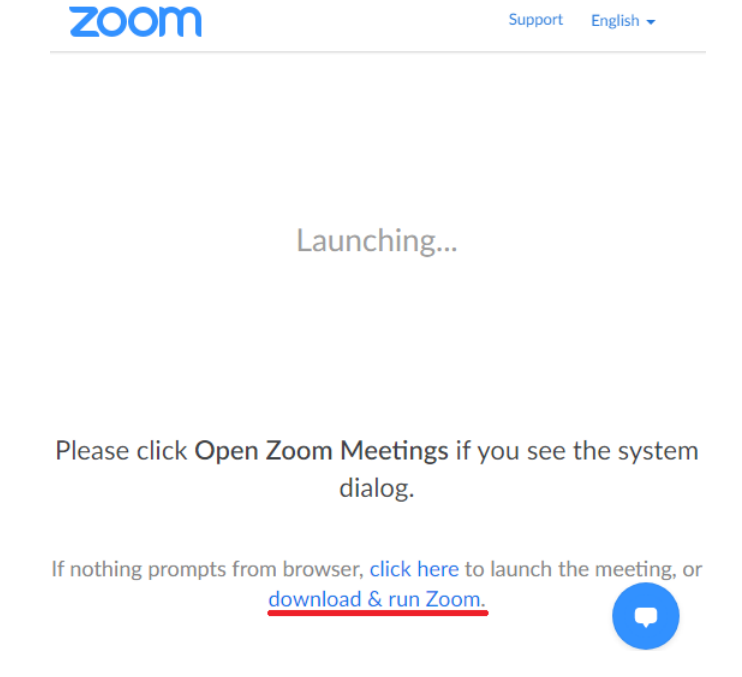

• Click on the blue link stating "download and run zoom" (underscored in red in the screen shot).

- You should see a file downloaded that starts with "Zoom\_" and ends with ".exe" with multiple characters in between.
	- Click on this to install.
- The program should launch when install is complete.
- A window will appear requesting you to join a meeting. Click on the Join a Meeting.
- You may be asked for the meeting number. Provide the Meeting ID that is within the meeting request. For the May  $14<sup>th</sup>$  meeting this is: 873 9346 7433
- Prior to joining the meeting, a video preview is shown to see how your camera is working.
- You will be then placed in the Waiting Room. It will have a prompt stating "Please wait, the meeting host will let you in soon."
	- This may take a minute or two as Rusty may be backed up with other meeting join requests but will get to you. He sees a list of all participants that are waiting to join.
- Once in, you will be prompted to join with audio.
	- There is test feature that will allow you to change microphones and speakers if Zoom Meetings is selecting the wrong audio devices.
- On the lower left of the screen are the controls for the video and microphone. Depending on your settings they both may be paused. You will need to unmute the microphone (toggles by clicking on the microphone icon) and start the video (toggles by clicking on the video camera icon)
- Clicking on the upward pointing chevrons next to each allows you to access the setting for each component.
- In the upper right is a control that allows for toggling between gallery view and speaker view.
- Clicking on the participants Icon at the bottom will show the participant names currently connected to the video conference.

## **Creating a Sign In**

If you desire to have a sign in to Zoom, you can sign up for a free account. This provides you with a free account, that will allow you to host your own meetings. Meetings are limited to around 40 minutes, and less than 100 participants. One-on-One meetings have are unlimited. For the request of the free account, you will need to provide your date of birth (or an approximation of such), an Email Address (please try to use the same address from which you receive the MARC newsletter), and a Password.

#### **Joining Meetings By Running the Installed App**

An additional advantage of the downloaded and installed application, You can quickly join a meeting by just using the Meeting ID. The downloaded application can by started from your system menu and entering the Meeting ID. In Windows, it is found under the Zoom heading of the Start Menu. Often the install will place an Icon on the Desktop. In Windows the executable of the App can be found at "\AppData\Roaming\Zoom\bin\Zoom.exe" under you personal user directory. AppData by default is a hidden directory. Hidden directories can be made visable by changing your Windows

Explorer options to show hidden files and folders. Within Windows Explorer; View  $\rightarrow$  Options →View - click on Show hidden files, folders and drives radio button.

#### **Joining From a Link Within Your Browser**

- 1. If you are running a Chrome, FireFox, or the new Microsoft Edge that is based upon Chromium open source, you just need to copy the URL provided for the meeting (see previous page for May  $14<sup>th</sup>$  meeting and paste it within the address bar and type the Enter key.
	- 1. If you already have Zoom installed you will get a system dialog to run the Zoom App. If you want to run from a link within your browser, you will need to click on Cancel.
- 2. You should now see a window like:

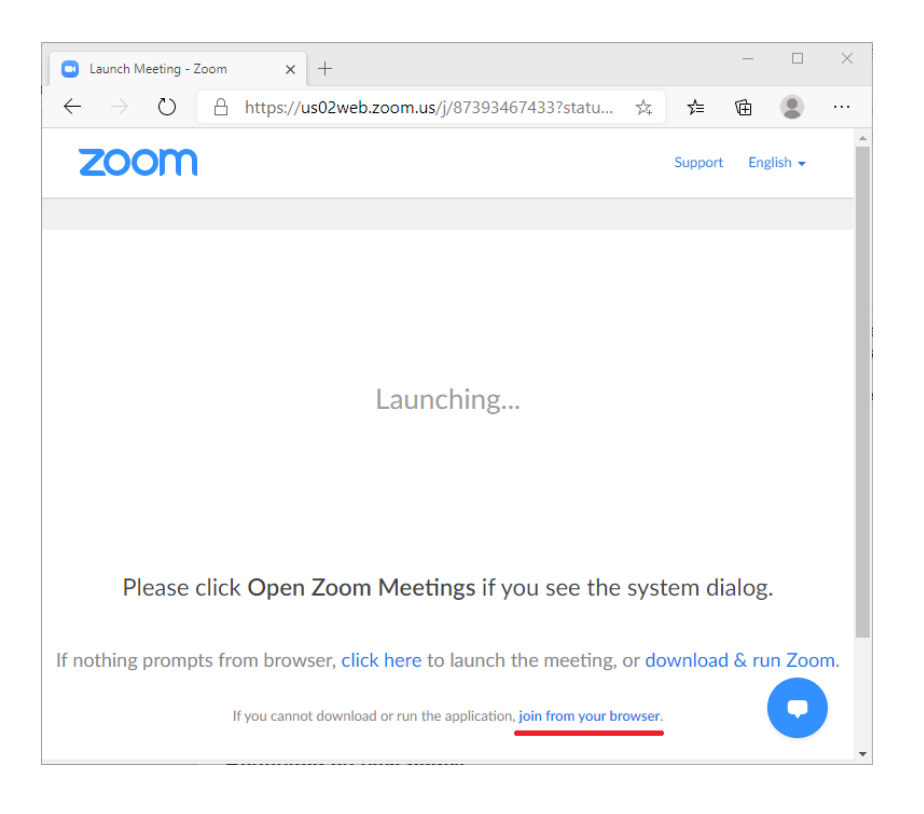

- 3. Click on the Blue Link stating "join from your browser" in the small print statement at the bottom of the page (underscored in red only within the picture above)
	- 1. Within FireFox, a popup window will be displayed and you will need to click on the Link button instead of text within the display.
	- 2. You may not get the browser join links if you have the App installed and will need to click on the link labeled "Click Here"
		- 1. You will be presented with the option to run the app, but if you select Cancel again the "join from your browser link should now be visible".

4. You will now be presented with a window similar to:

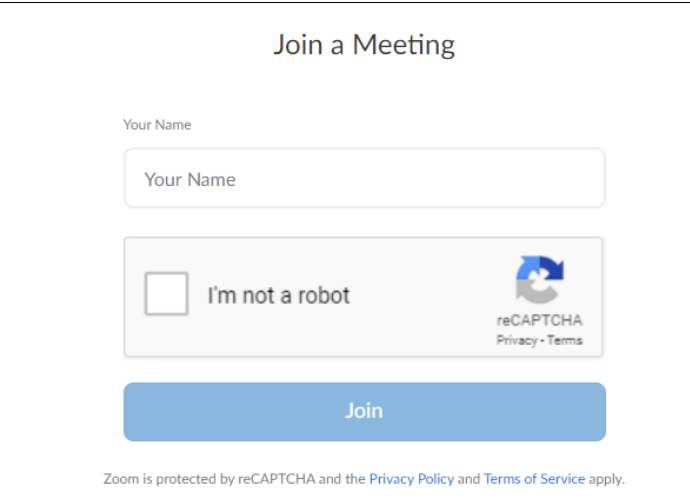

- 5. In the prompt for your name, include your call sign.
- 6. Click on I am not a robot
	- 1. If this is your first time at this site, it may present you with group of picture blocks, and ask for you to select the blocks that meet a specific criteria to prove you are not software.
- 7. You should now be placed into the waiting room. It will have a prompt stating "Please wait, the meeting host will let you in soon."
	- 1. Rusty may be backed up letting people in but will get to you. He will see a list of all participants that are waiting to join.
- 8. On the lower left of the screen are the controls for the video and microphone. Depending on your settings they both may be paused. You will need to unmute the microphone and start the video.
- 9. Clicking on the upward pointing chevrons next to each, allows you to access the setting for each component.

#### **URL's For More Information**

For those running Linux, Zoom Meetings has a good installation guide for installing their Linux version of the App. There is explanation for both a graphical installer or from the command line. If you choose to use the graphical installer, it may need to be installed as well, and there are instructions to perform this. The URL to this page is:

https://support.zoom.us/hc/en-us/articles/204206269-Installing-or-updating-Zoom-on-Linux#h\_adcc0b66-b2f4-468b-bc7a-12c182f354b7

Those interested in learning more on using the browser to launch Zoom, a good help article can be found at the URL below. It discusses various platforms and browsers supported. https://support.zoom.us/hc/en-us/articles/201362593-Launching-Zoom-from-a-web-browser

#### **Meeting Topic**

Rusty will present information on his SDR Receiver server using an SDRplay and Raspberry PI. With a demonstration of his Virtual Radar that receives ADS-B signals and tracks Aircraft postions.

#### **Testing Your Configuration**

Rusty is willing to help you configure your Zoom software. If you have a sign in for Zoom, you can start a New Meeting and invite [K7RMO@argo.radio](mailto:K7RMO@argo.radio) he will do what he can to assist. He will also be available prior to the start of the meeting to assist with issues as well.

When connecting to a meeting, you are offered option to test your video and audio configuration. Please try these your first time. This allows you to see what view you are presenting to others prior to being in the meeting incase you need to adjust the angle of you camera. Also it test to validate your speakers and microphone work on you computer.

## YCARES Emergency Frequency List

The list of frequencies provided here are published to all Hams to be informed of where communications operations will occur within Yamhill County during emergency operations. All ARES members should have the repeaters and simplex frequencies programmed into their primary hand held VHF/UHF radio. MARC members are encouraged as well. Simplex Frequencies can change or added due to conditions and needs. Know how to add and change simplex frequencies in VFO Mode on your radio!

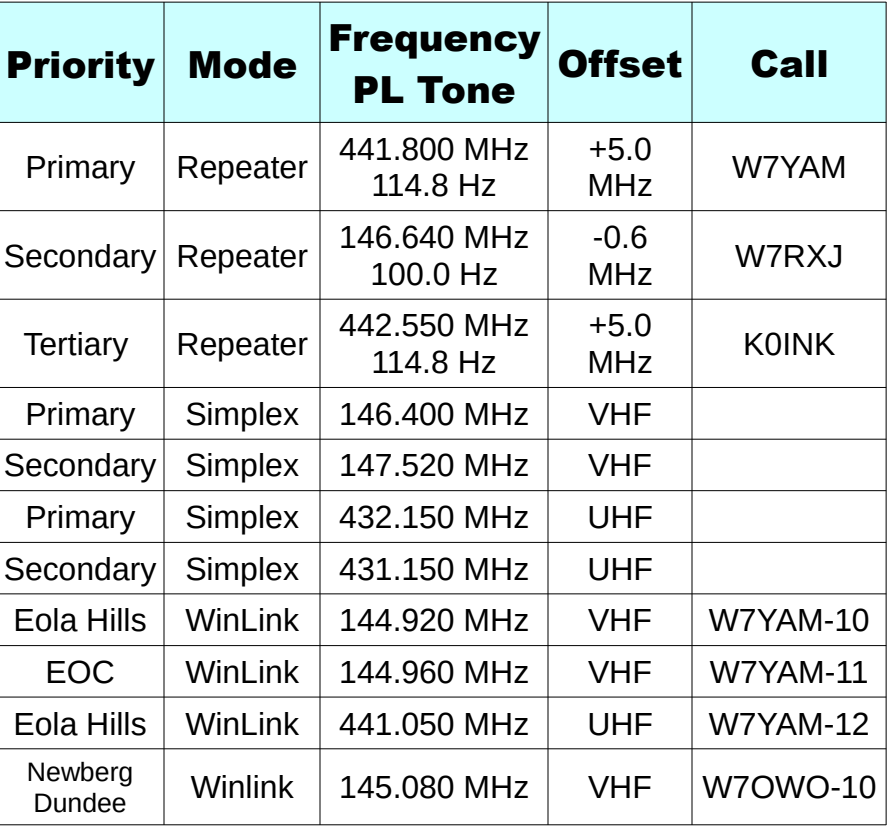

# Local Nets

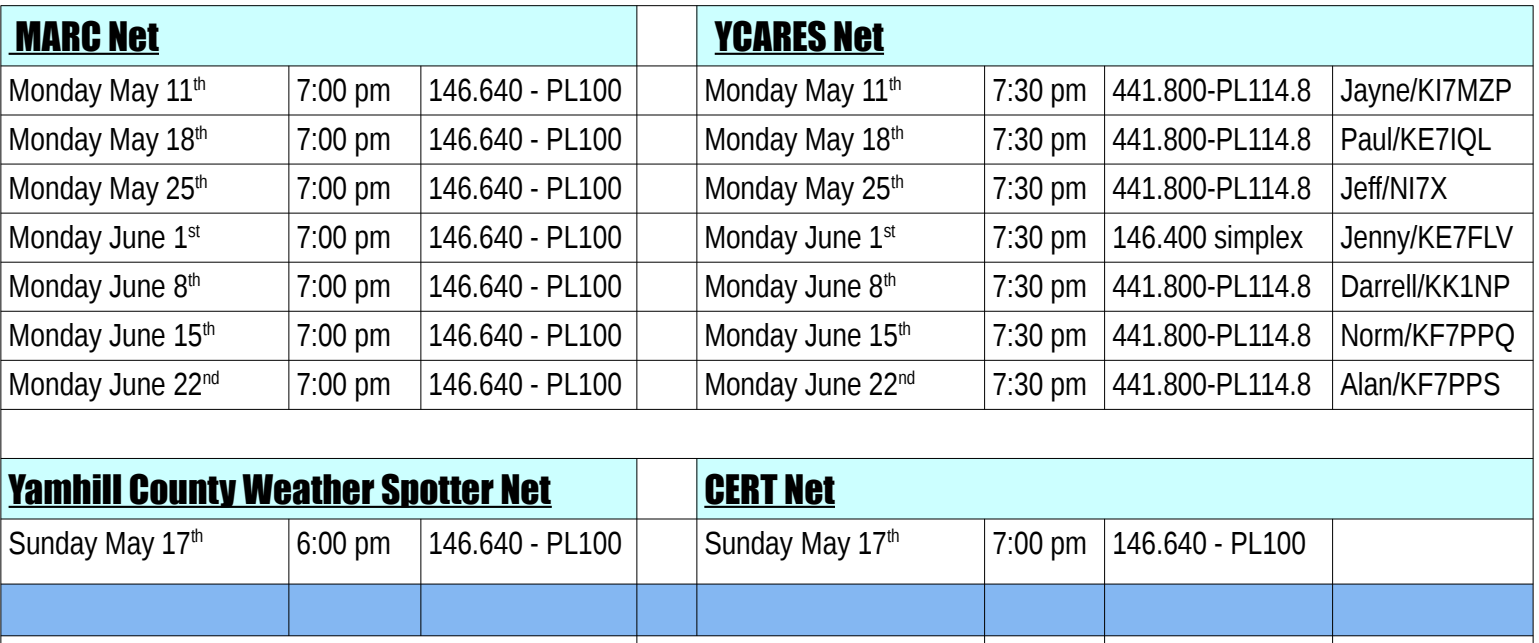

If you have a newsworthy small point of interest you would like presented in the MARC newsletter. Here is the place for them. Just send an email to me (Brian, W7OWO) my email address shown in the Club Officers call-out. Entries will be approved by the board.

Special Net Wednesdays & Fridays 7:00 pm | 146.640 - PL100

*Special Services Club*

*About Us* **The McMinnville Amateur Radio Club PO Box 891 McMinnville, Oregon 97128** 

The McMinnville Amateur Radio Club (MARC) was founded in mid- 1981 by a group of Yamhill County area amateur radio operators who wished to share their common interests. An association was formed of men and women devoted to probing all facets of amateur radio.

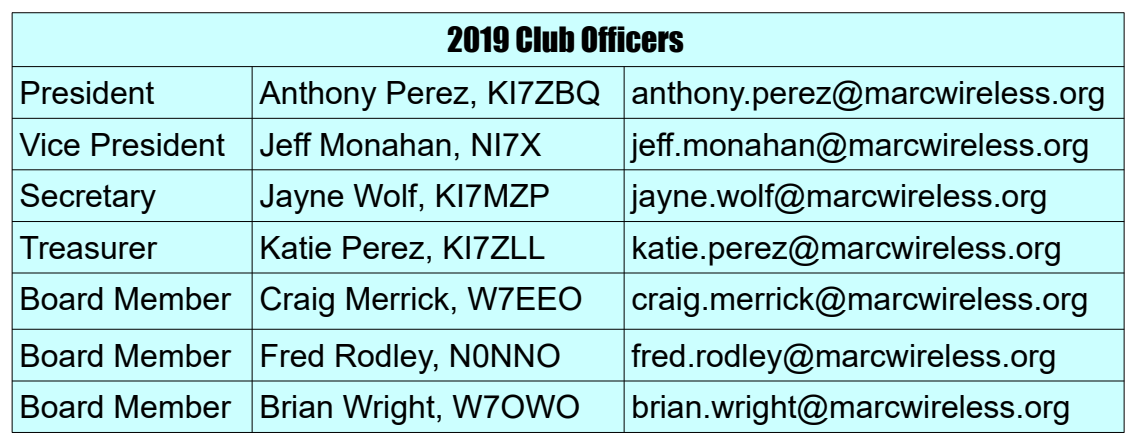

## Local Open Repeaters

**W7RXJ 146.640- PL tone 100 Hz W7YAM 441.800+ PL tone 114.8 Hz K0INK 442.550+ PL tone 114.8 Hz**

*Repeaters*

If you have a newsworthy small point of interest you would like presented in the MARC newsletter. Here is the place for them. Just send an email to me at W7OWO@marcwireless.org. Entries may require Board approval.

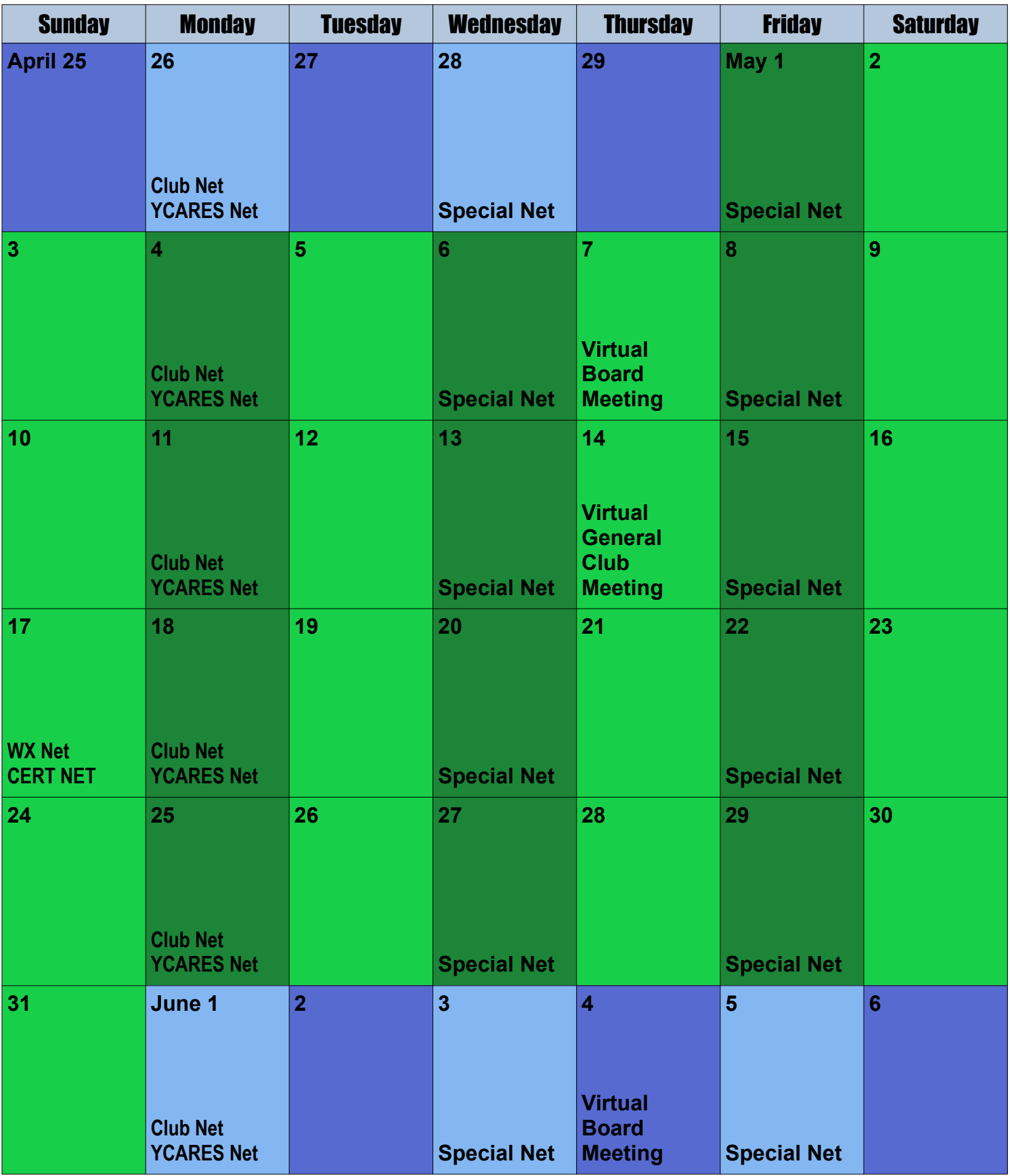

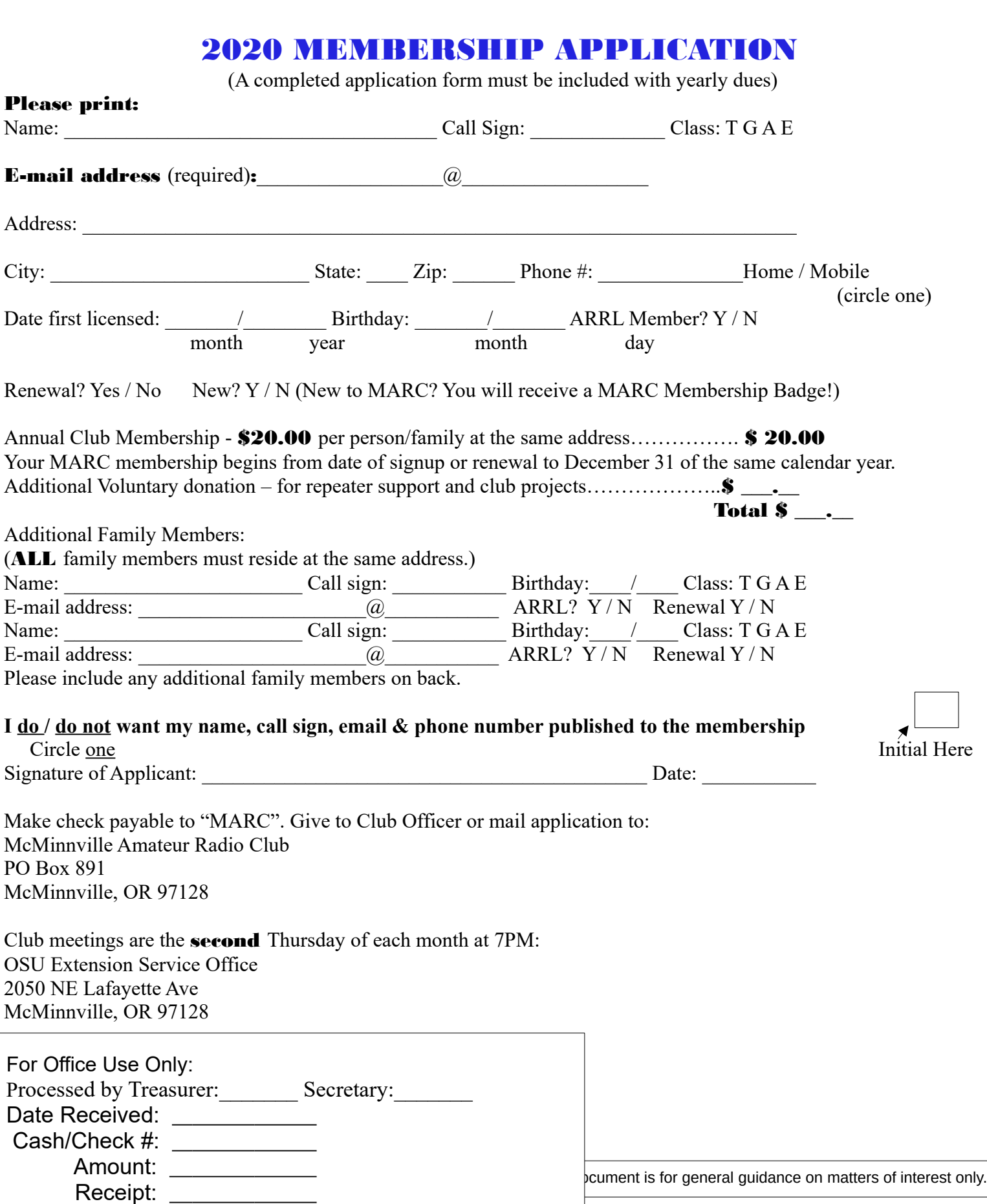